# $\sqrt{d}$  dgaep

# **GUIA DE APOIO AO PREENCHIMENTO DO FORMULÁRIO DA CANDIDATURA**

**Investimento TD-C19-i07:** Capacitação da AP – Formação de trabalhadores e gestão do futuro

**Programa 6**. **TELETRABALHO - Aquisição de meios de trabalho**

## **AVISO N.º 05/C19-i07.05/2022**

**Aquisição de meios de trabalho para promoção de teletrabalho**

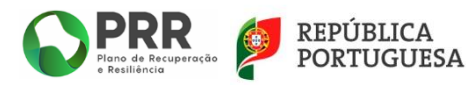

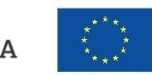

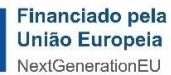

# *<u>rdgaep</u>*

## Índice

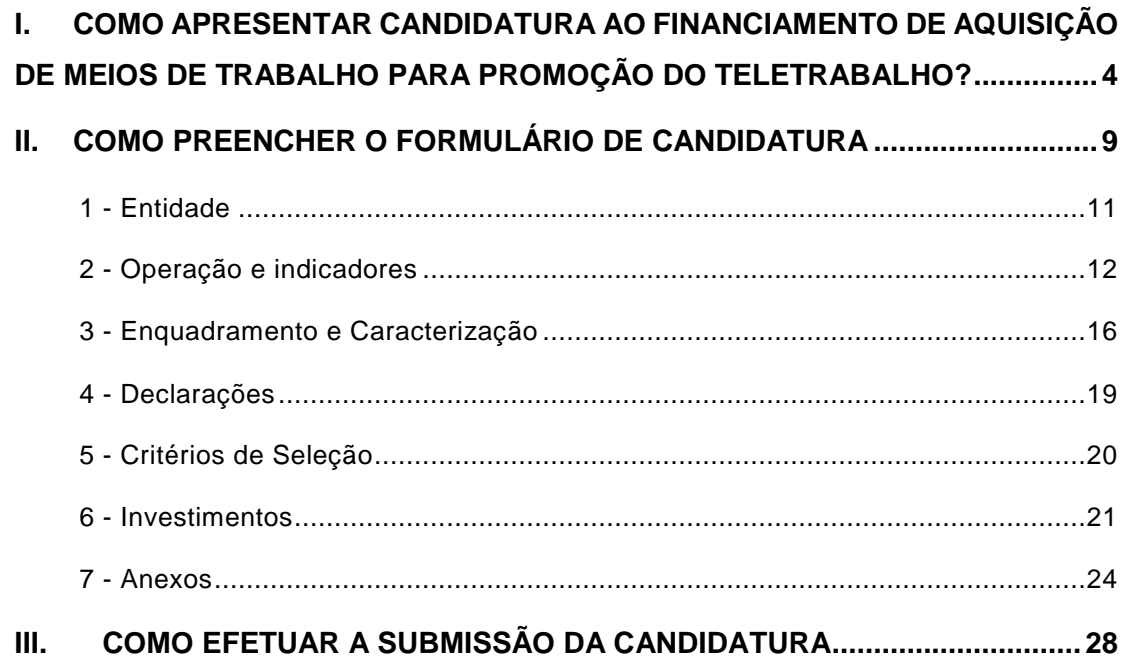

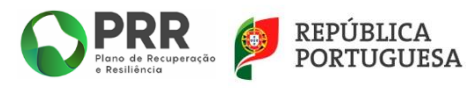

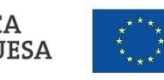

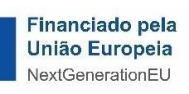

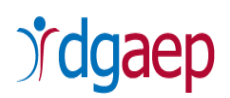

Este guia tem por finalidade prestar apoio às Entidades com o intuito de facilitar o preenchimento do formulário de candidatura, não dispensando, no entanto, a consulta da regulamentação aplicável, nomeadamente:

- Regulamento (EU) 2021/241 do Parlamento Europeu e do Conselho, de 12 de fevereiro de 2021 que cria o Mecanismo de Recuperação e Resiliência.
- Decreto-Lei n.º 29-B/2021, de 4 de maio, que estabelece o modelo de governação dos fundos europeus atribuídos a Portugal através do PRR.
- Resolução do Conselho de Ministros n.º 46-B/2021, de 4 de maio, que Cria a Estrutura de Missão «Recuperar Portugal», com a redação introduzida pela Resolução do Conselho de Ministros n.º 169/2021, de 13 de dezembro.
- Decreto-Lei n.º 18/2008, de 29 de janeiro, na sua redação atual, que aprova o Código dos Contratos Públicos, que estabelece a disciplina aplicável à contratação pública e o regime substantivo dos contratos públicos que revistam a natureza de contrato administrativo (em particular a Lei n.º 30/2021, de 21 de maio, que aprova medidas especiais de contratação pública e altera o Código dos Contratos Públicos).
- Lei n.º 83/2021, de 6 de dezembro, que modifica o regime de teletrabalho, alterando o Código do Trabalho e a [Lei n.º 98/2009,](https://dre.pt/dre/detalhe/lei/98-2009-489505) de 4 de setembro, que regulamenta o regime de reparação de acidentes de trabalho e de doenças profissionais.
- Regulamento (UE) n.º 2016/679, do Parlamento Europeu e do Conselho, de 27 de abril de 2016 - Regulamento Geral sobre a Proteção de Dados (RGPD) da União Europeia.
- Lei n.º 58/2019, de 8 de agosto, que assegura a execução, na ordem jurídica nacional, do [Regulamento \(UE\) 2016/679](https://dre.pt/application/external/eurolex?16R0679) do Parlamento e do Conselho, de 27 de abril de 2016, relativo à proteção das pessoas singulares no que diz respeito ao tratamento de dados pessoais e à livre circulação desses dados [Lei da Proteção de Dados Pessoais (LPDP)].

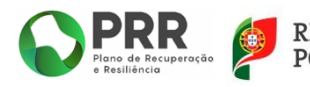

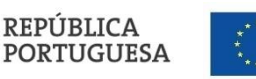

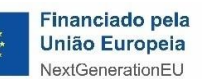

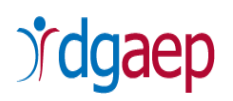

## <span id="page-3-0"></span>**I. COMO APRESENTAR CANDIDATURA AO FINANCIAMENTO DE AQUISIÇÃO DE MEIOS DE TRABALHO PARA PROMOÇÃO DO TELETRABALHO?**

Deve aceder ao formulário de candidatura, que se encontra disponível no endereço *<https://recuperarportugal.gov.pt/candidaturas-prr/>* e selecionar a opção "**Entidades** 

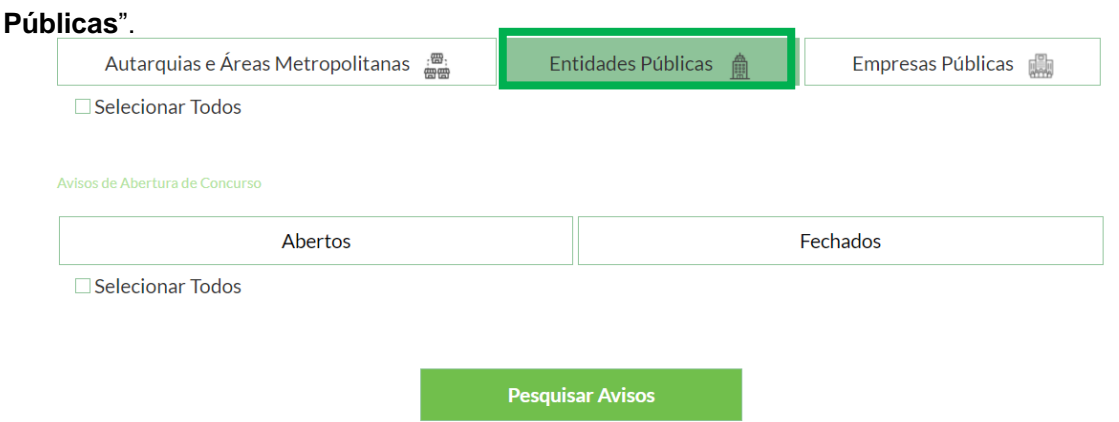

De seguida deverá selecionar o campo "**Pesquisar Avisos**".

REPÚBLICA<br>PORTUGUESA

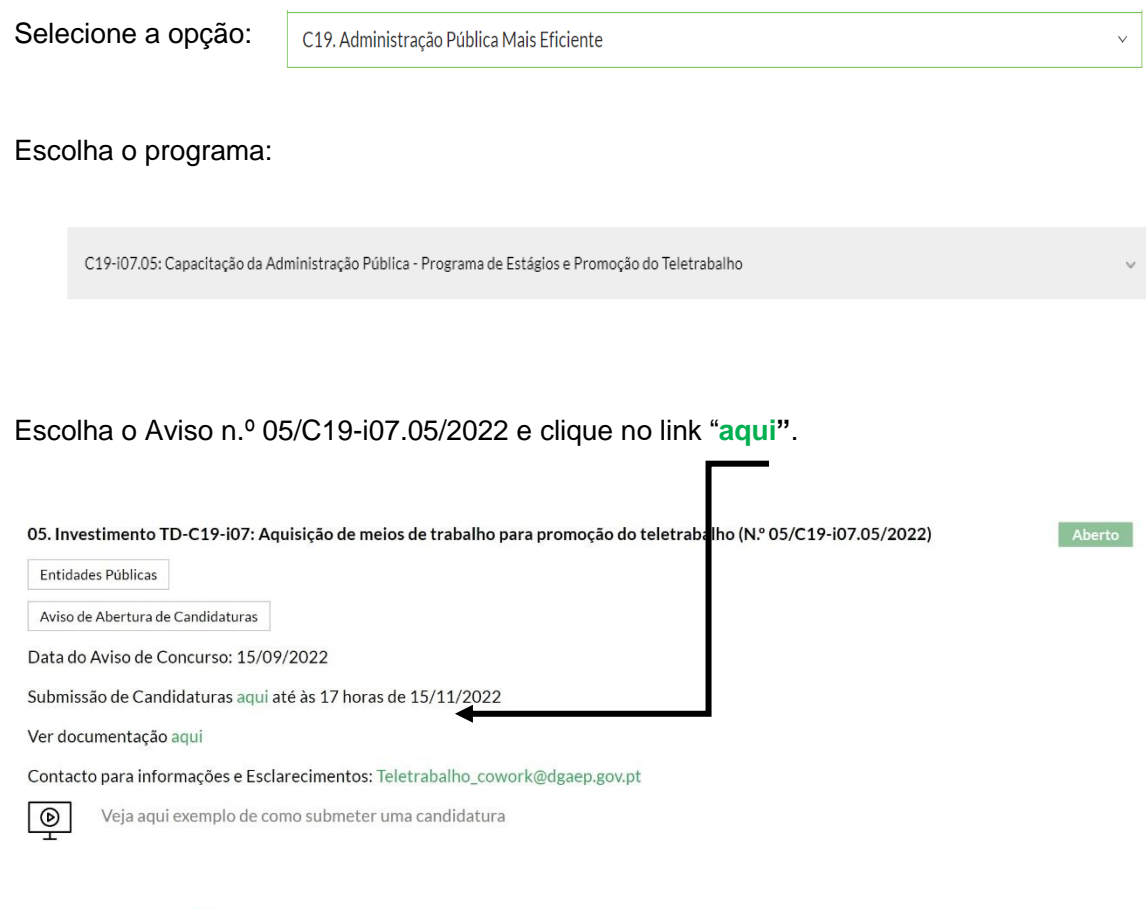

Financiado pela União Europeia NextGenerationEU

4

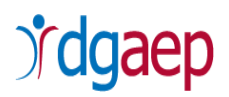

Será direcionado para a plataforma "**PRR - Sistema de Informação Geral de Informação de Apoios (SI PRR) – Acesso Beneficiário Final**."

PRR - Sistema de Informação Geral de Apoios Acesso Beneficiário Final Acesso Beneficiário

Ao clicar em "**Acesso Beneficiário**" será encaminhado para a página de autenticação no Balcão 2020, onde deve inserir os dados de acesso: "Utilizador" e "Senha de Acesso".

**O primeiro acesso deve ser efetuado com as credenciais de entidade beneficiária do Balcão 2020 (NIF da entidade).** O utilizador com perfil Superutilizador no Balcão 2020 não possui todas as permissões necessárias ao primeiro acesso.

Caso ainda não tenha as credenciais, pode registar-se no referido Balcão, conforme a imagem infra.

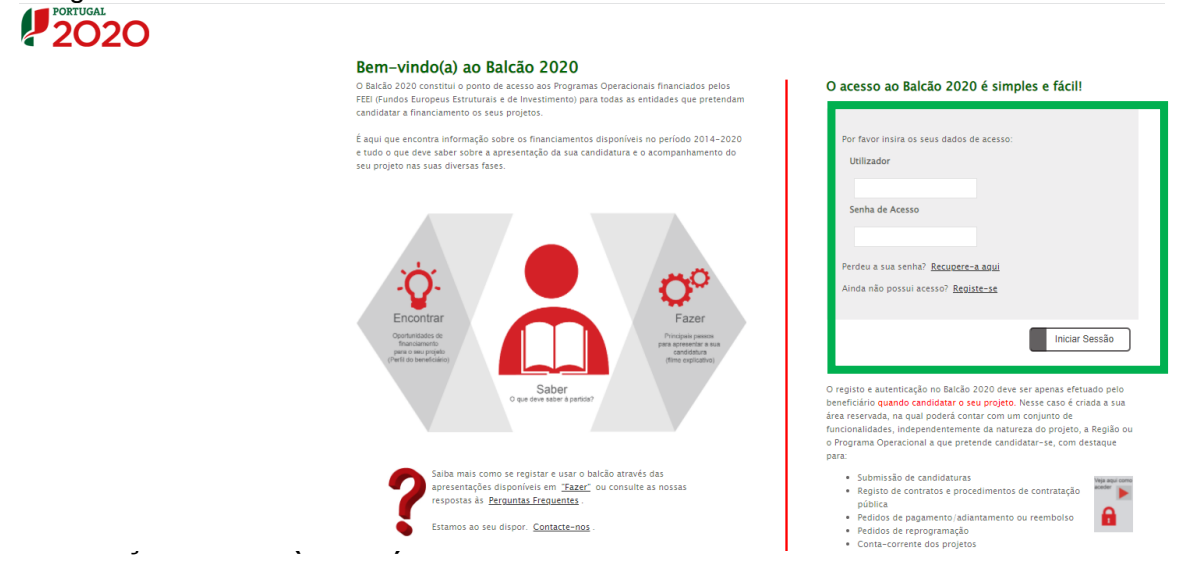

### **CRIAR OUTROS UTILIZADORES NO SI PRR**

Após ter acesso ao SI PRR, tem que criar as permissões de acesso dos utilizadores deste sistema. Todos os utilizadores terão que ter um registo prévio no Balcão 2020, individual ou associado ao NIF da entidade.

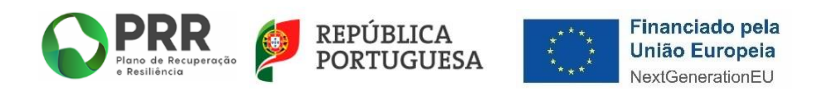

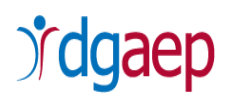

No primeiro acesso deve criar o utilizador com permissões de Superutilizador do SI PRR. Apenas o NIF da entidade e o Superutilizador podem fazer gestão de utilizadores no SI PRR.

Para criar novos utilizadores deve selecionar a opção "**Gestão de Utilizadores**" e preencher os dados que lhe são solicitados

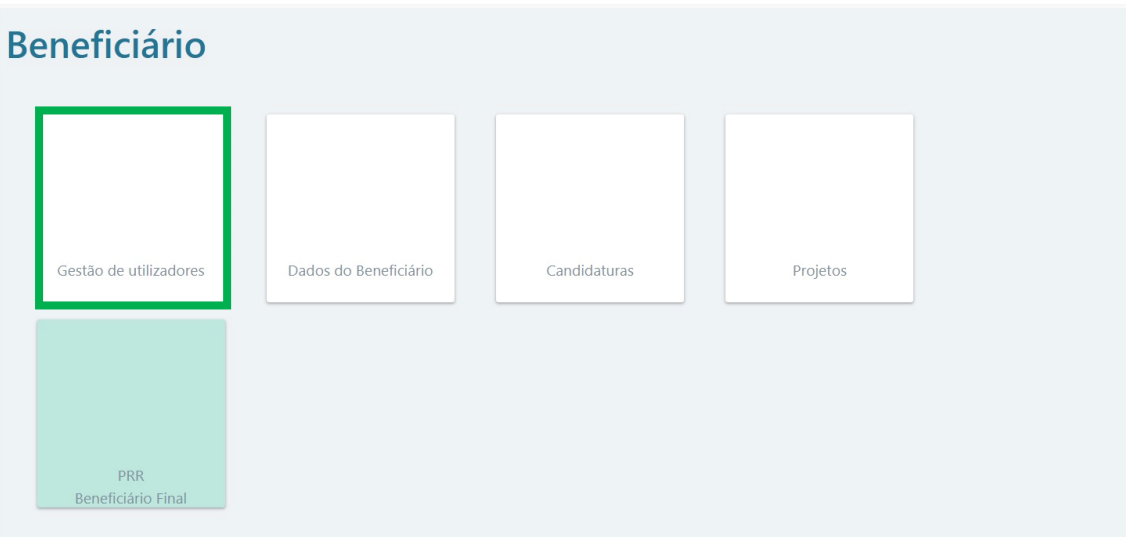

Selecione **"+ iniciar Utilizador"** e preencha com os dados solicitados:

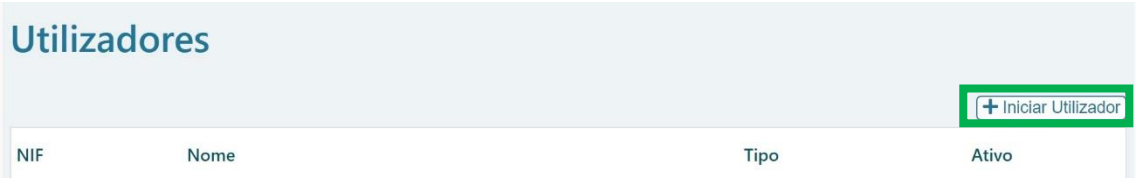

## **CONFIGURAÇÃO DE ENDEREÇO DE CORREIO ELETRÓNICO PARA A RECEÇÃO DE ALERTAS DA EXISTÊNCIA DE NOTIFICAÇÕES NA PLATAFORMA**

Todo o processo, desde a candidatura, a contratação, o pagamento e o apuramento de dados decorre na plataforma do SI PRR.

As notificações são efetuadas em plataforma, sendo enviado um alerta para os endereços de correio eletrónico que o Beneficiário Final identifique para o efeito.

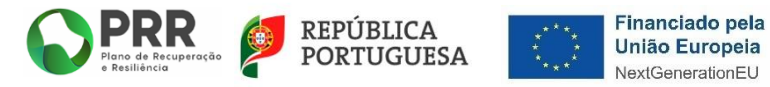

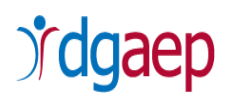

Neste sentido, na página inicial do SI PRR o Beneficiário Final deve selecionar o **envelope** que aparece no **canto superior direito**.

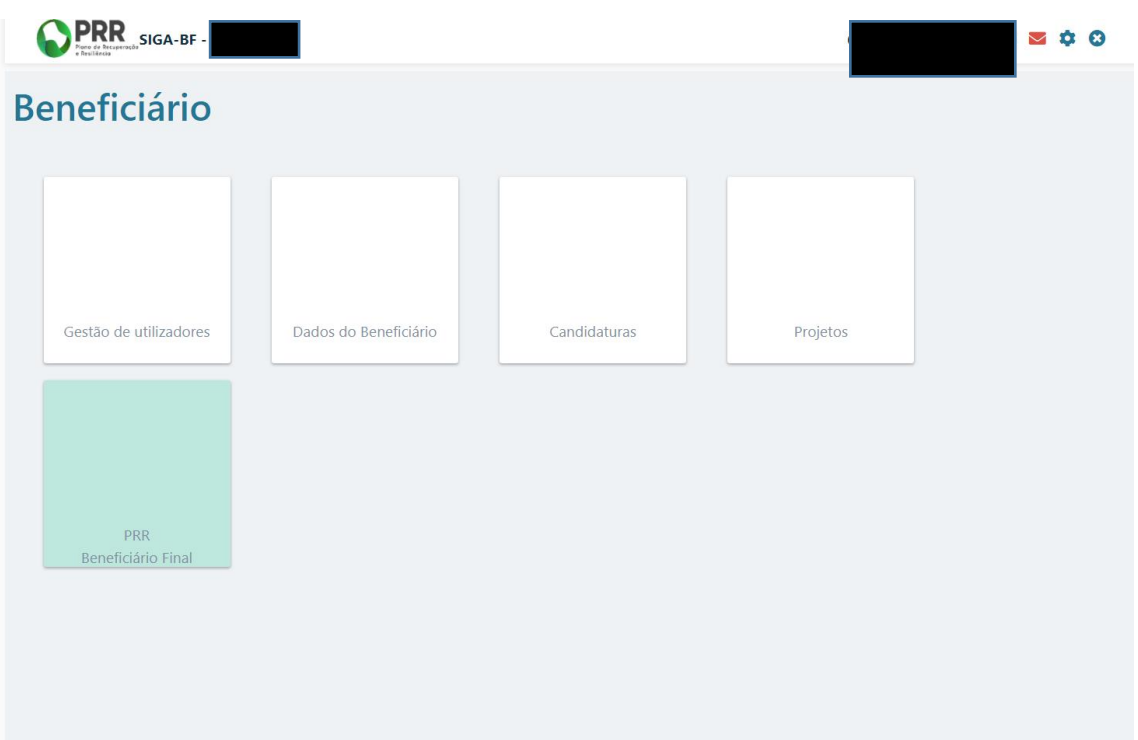

Aparece a seguinte visualização:

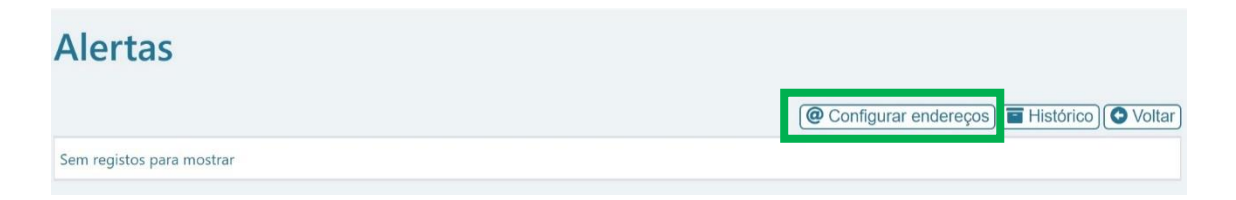

De seguida, selecione a opção "**configurar endereços**"

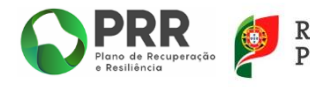

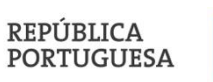

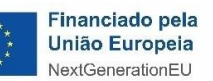

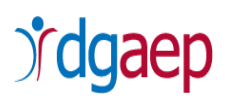

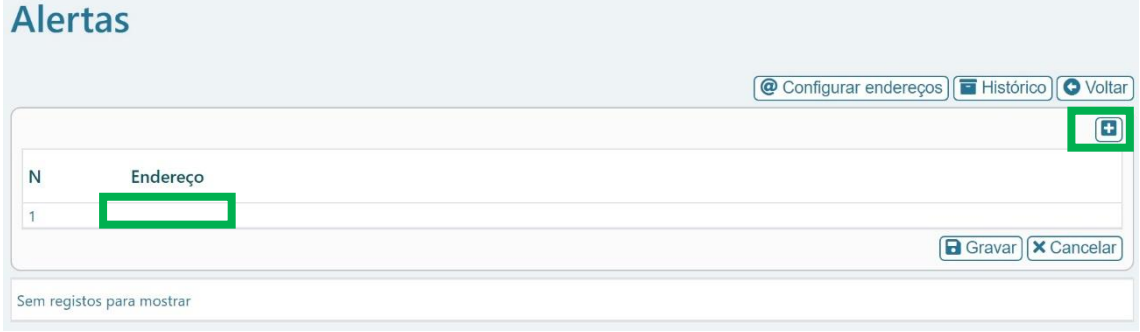

No campo "**Endereço"** configure o endereço de correio eletrónico que irá rececionar os alertas da existência de notificações na plataforma.

Pode indicar mais do que um endereço de correio eletrónico para efeitos de alertas, selecionando o "**+**".

De seguida selecione **D** Gravar

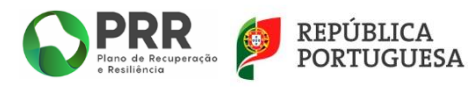

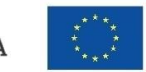

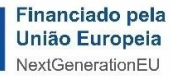

# *rdgaep*

## <span id="page-8-0"></span>**II. COMO PREENCHER O FORMULÁRIO DE CANDIDATURA**

**Beneficiário** Gestão de utilizadores Dados do Beneficiário Candidaturas Projetos PRR Beneficiário Final

No SI PRR, escolha a opção "**Candidaturas**".

De seguida, selecionar, no canto superior direito, a opção **"+ Iniciar Candidatura**"

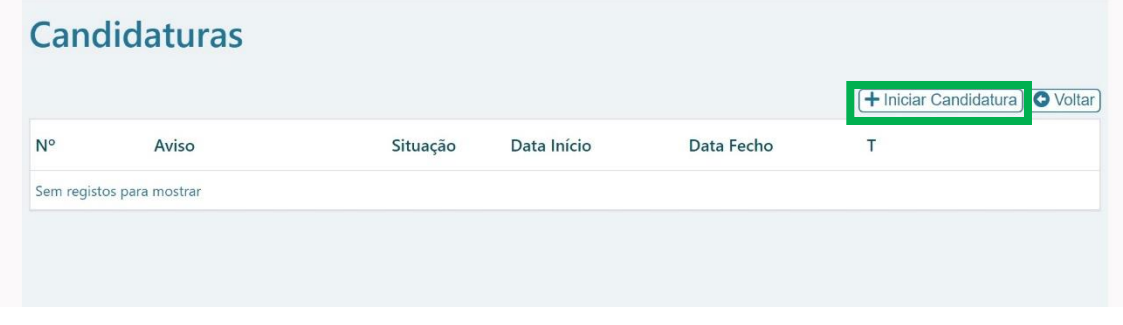

No canto superior esquerdo no "Aviso" selecionar o número "**05/C19-i07.05/2022**", que identifica o Programa "**TELETRABALHO - Aquisição de meios de trabalho**"

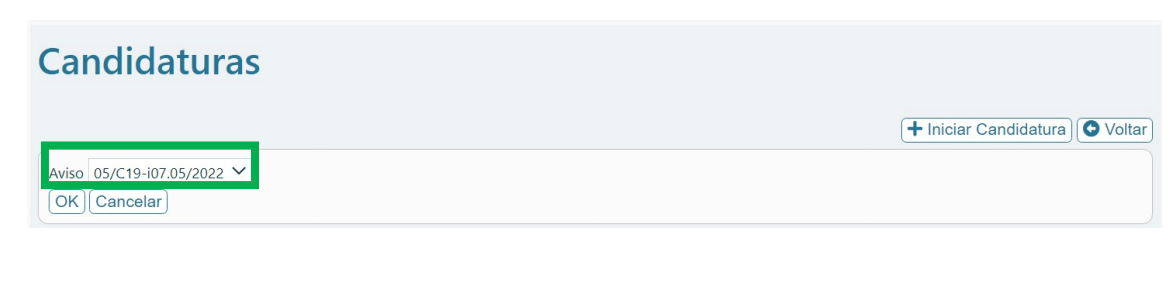

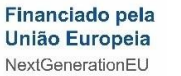

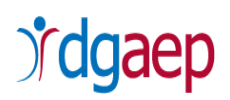

Após escolher o Aviso ao qual se pretende candidatar selecione o ícone , no canto inferior direito, e irá aparecer o formulário da candidatura.

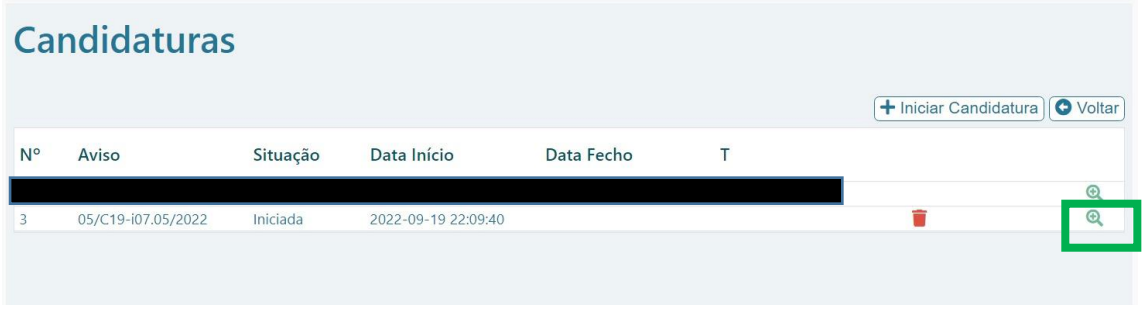

O formulário lista as páginas que devem ser preenchidas. Para aceder a cada uma das

páginas deve clicar na respetiva

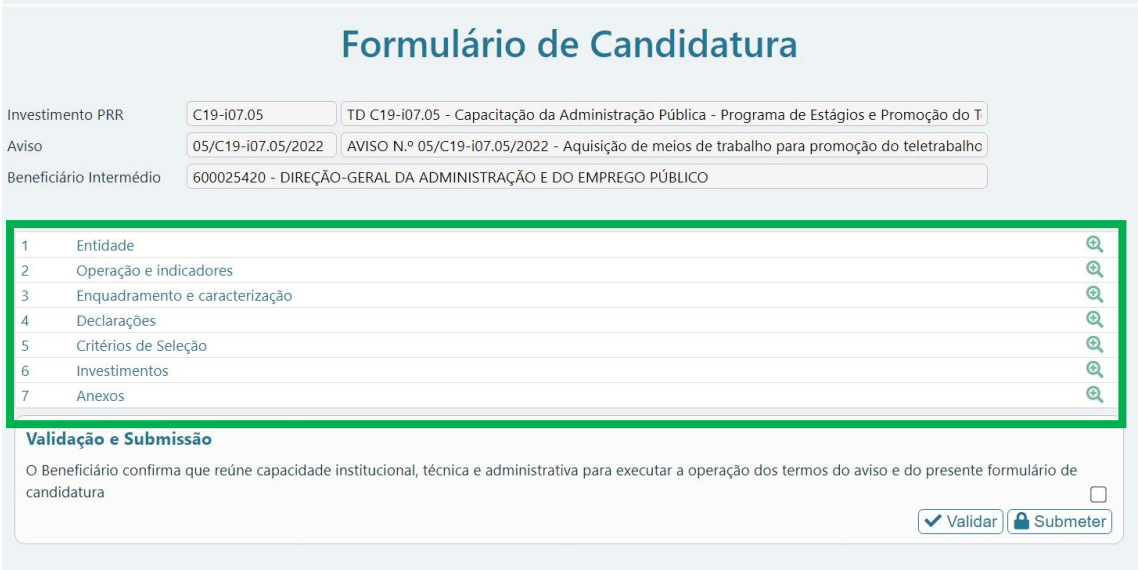

O Formulário de Candidatura é constituído por **7 separadores**.

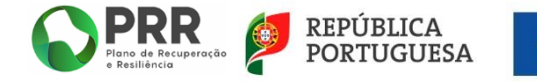

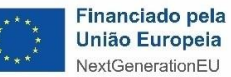

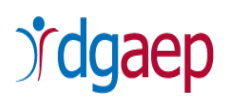

## <span id="page-10-0"></span>1 - Entidade

Os campos de "**Identificação do Beneficiário Final**" encontram-se pré-preenchidos.

Os dados do Beneficiário são os dados constantes no registo do Balcão 2020.

Os restantes campos (**Tipologia PRR e Caracterização da entidade**) são de preenchimento **obrigatório**.

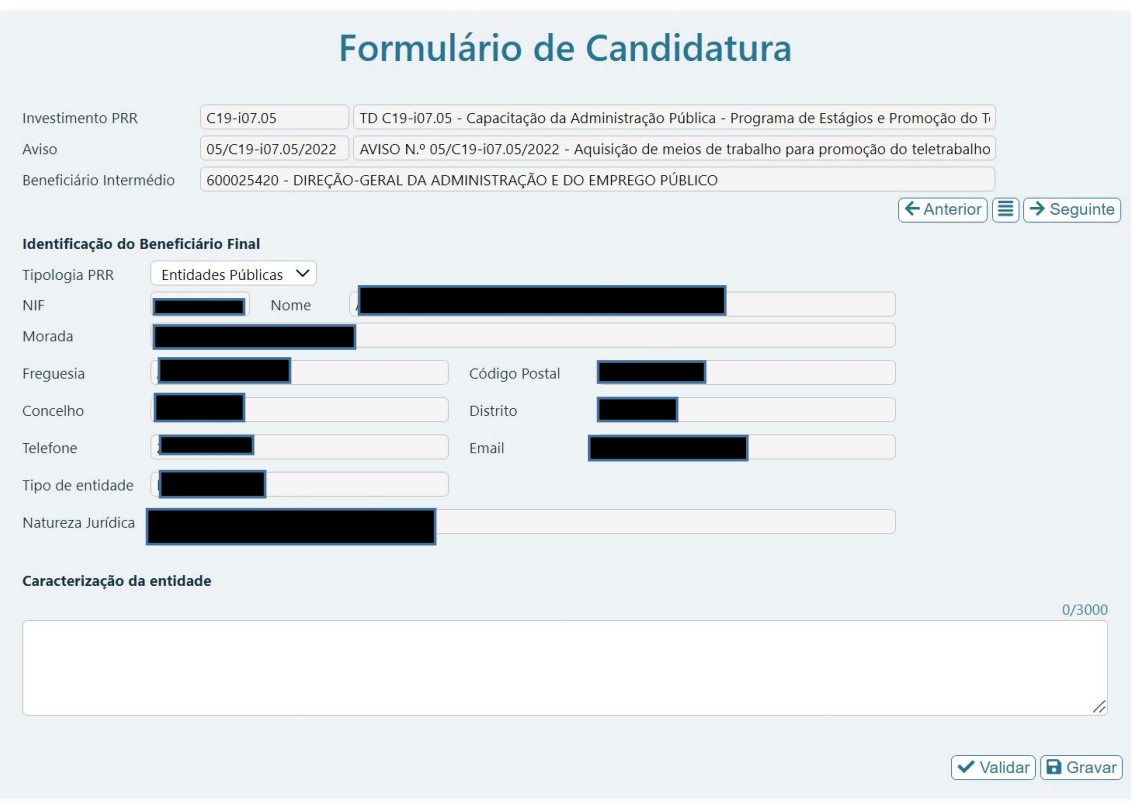

Deve selecionar na Identificação do Beneficiário Final – "**Tipologia PRR**" - a opção "**Entidades Públicas**"

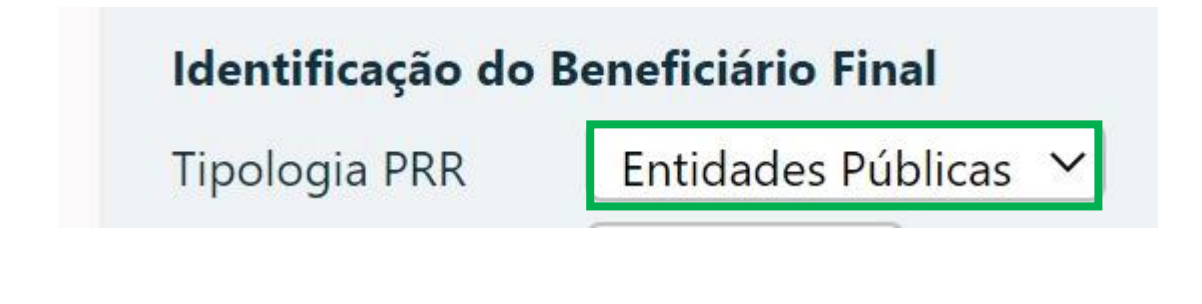

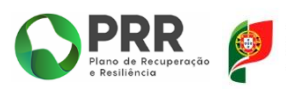

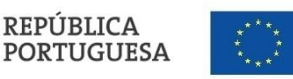

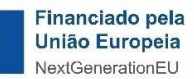

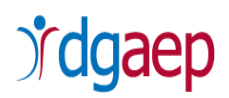

No campo **"Caracterização da Entidade**" deve indicar, de forma resumida, as principais características da entidade candidata (atribuições e competências legais, justificando a sua conformidade com a tipologia e os objetivos da operação que se pretende implementar).

**Nota**: utilizar até 3.000 caracteres

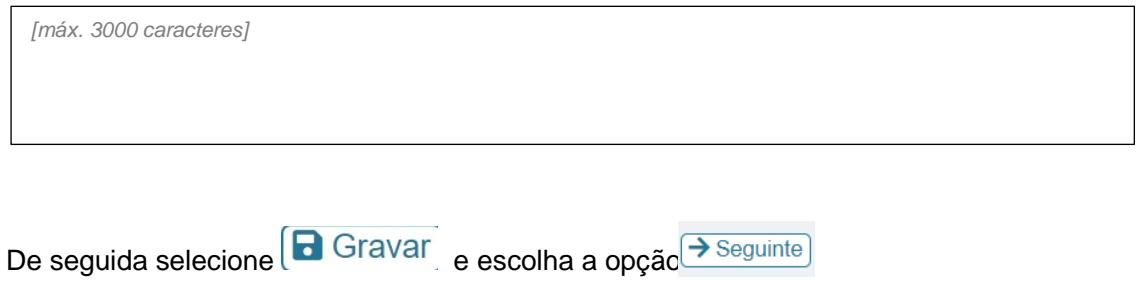

## <span id="page-11-0"></span>2 - Operação e indicadores

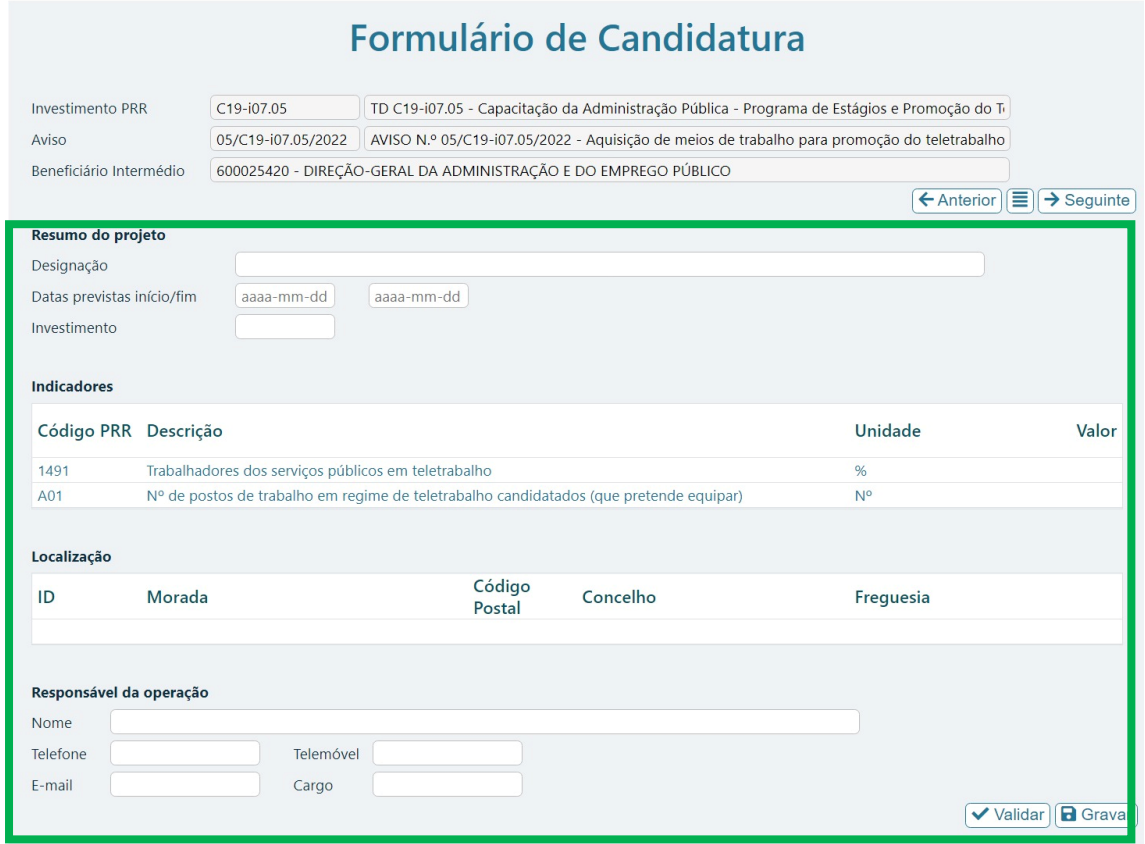

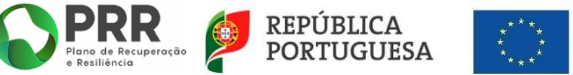

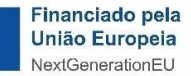

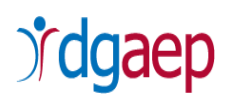

Preencha os seguintes campos:

### *i.* **Resumo do Projeto**

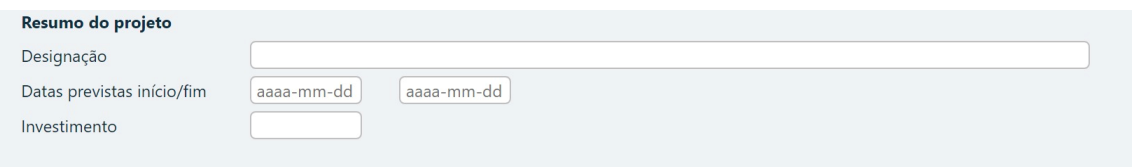

"**Designação**" – Preencha com a designação do projeto a financiar: "TELETRABALHO - Aquisição de meios de trabalho."

"**Datas previstas início/fim**" - Indique data de início e de fim da aquisição de meios de trabalho para equipar postos de trabalho, ou as datas previsíveis caso a aquisição ainda não tenha sido iniciada e/ou terminada. Sendo que a data de fim da operação não pode ultrapassar 31.12.2023.

"**Investimento**" – Registe o valor total da despesa, sem IVA, com a aquisição dos meios de trabalho para equipar os postos de teletrabalho que irá candidatar.

### **Notas:**

- $\checkmark$  O limite de apoio máximo por posto de trabalho é de 1.000 EUR (mil euros), IVA não incluído.
- O IVA nunca é elegível, mesmo quando não recuperável.

### *ii.* **Indicadores**

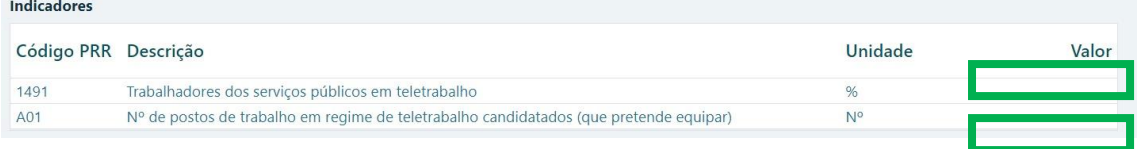

"**Valor**" - No campo de Indicadores deve preencher a coluna "Valor" assinalada, nos seguintes termos:

### **Código PRR 1491 – Trabalhadores dos serviços públicos em teletrabalho**

Deve preencher, no campo "**Valor**", a percentagem de trabalhadores em teletrabalho no órgão/serviço/entidade no âmbito da presente candidatura por referência ao

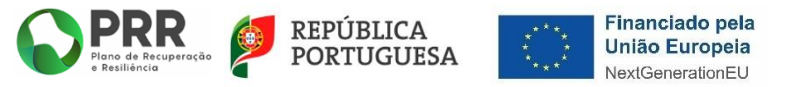

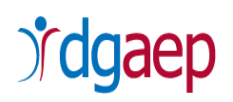

número total de trabalhadores registados no carregamento do 2.º trimestre de 2022 no SIOE.

 **Código PRR - N.º de postos de trabalho em regime de teletrabalho candidatados (que pretende equipar)** 

Deve preencher, no campo "**Valor**", o número de postos de trabalho em regime de teletrabalho que o candidato pretende equipar no âmbito da presente candidatura (i.e. postos de trabalho individuais).

#### **Notas:**

- $\checkmark$  O critério de elegibilidade do Aviso é o da entidade integrar a Administração Central do Estado (com as exceções nele indicadas) e não o do vínculo dos respetivos trabalhadores, pelo que os postos de teletrabalho a candidatar são passiveis de integrar trabalhadores com contrato individual de trabalho regido pelo Código do Trabalho.
- $\checkmark$  A modalidade de teletrabalho elegível é qualquer uma das constantes do regime jurídico de Teletrabalho nos termos definidos no Código do Trabalho, com a redação dada pela Lei n.º 83/2021, de 6 de dezembro, aplicável também aos trabalhadores com vínculo de emprego público por força dos artigos 68.º e 69.º da Lei Geral do Trabalho em Funções Públicas (e n.º 1 do artigo 5.º da mencionada Lei n.º 83/2021), ou seja, teletrabalho em regime de permanência e/ou teletrabalho em regime de alternância de períodos de trabalho à distância e de trabalho presencial - regime "híbrido" - (cfr. n.º 3 do artigo 166.º do CT), com duração determinada ou indeterminada (cfr. artigo 167.º do CT).

#### *iii.* **Localização**

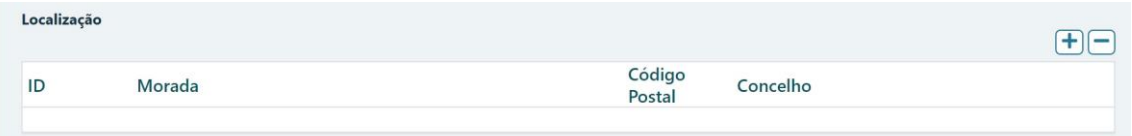

"**Localização**" - deve preencher:

- na coluna "**Morada**" deve indicar a morada (avenida/rua/beco/travessa), número de porta, andar (se aplicável), acrescido de "localidade" do candidato (entidade beneficiária final).

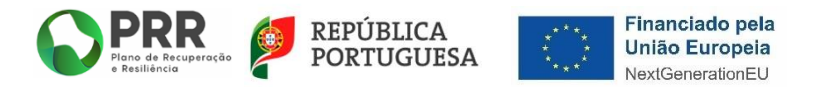

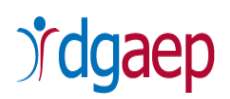

- nas colunas "**Código Postal**" e "**Concelho**" deve indicar, respetivamente, o código postal (4 dígitos + 3 dígitos) e o concelho da morada do candidato (entidade beneficiária final).

#### *iv.* **Responsável da Operação**

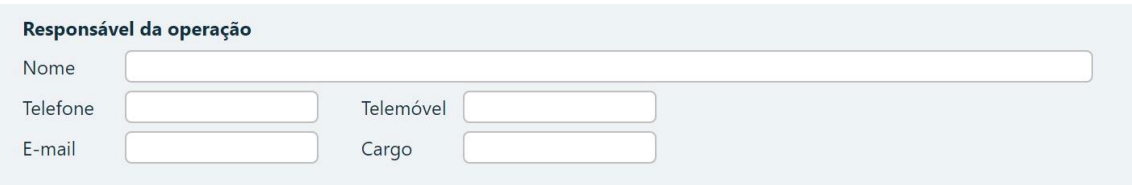

"**Responsável da Operação**" - deve indicar o nome, telefone, telemóvel, e-mail e cargo do/a representante do candidato para efeitos de comunicação com o beneficiário intermédio (DGAEP) a entidade promotora deste Programa.

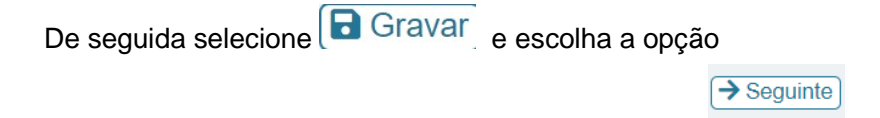

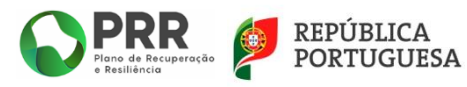

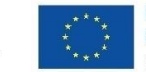

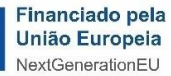

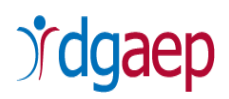

## <span id="page-15-0"></span>3 - Enquadramento e Caracterização

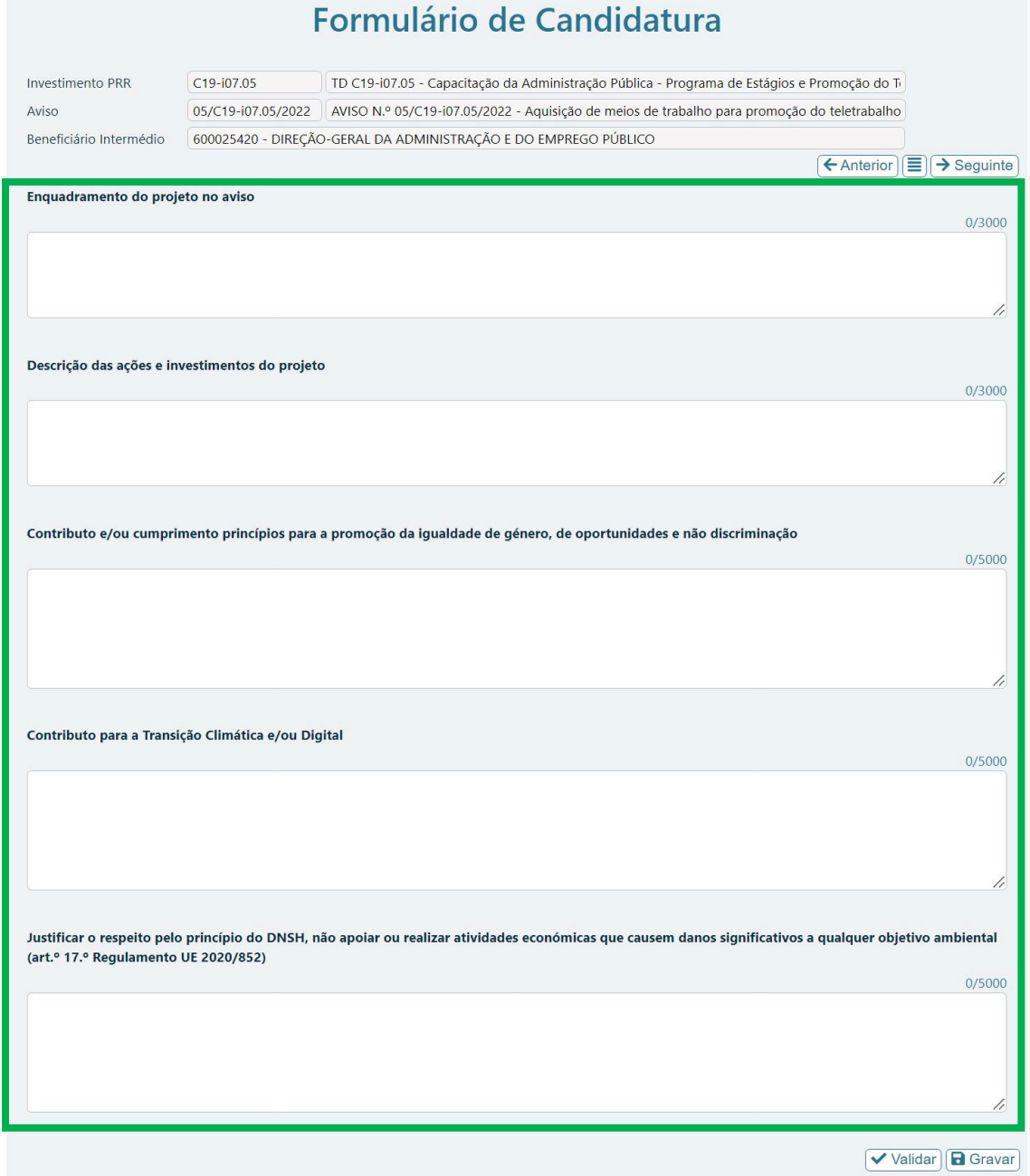

### *i.* **Enquadramento do projeto no aviso (até 3.000 caracteres)**

Neste campo deve efetuar uma descrição sumária do projeto, como o mesmo se enquadra nos objetivos de financiamento previstos no Aviso, nomeadamente do número de trabalhadores que exercem funções compatíveis com o teletrabalho e a natureza das mesmas, os meios de trabalho a adquirir ou já adquiridos para equipar os postos de

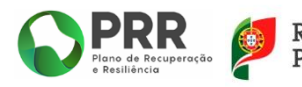

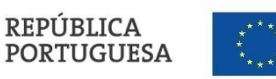

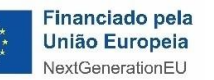

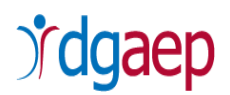

teletrabalho e a sua descrição, e do cumprimento das condições específicas de acesso elencadas no ponto 3.B do presente Aviso.

*[máx. 3000 caracteres]*

## *ii.* **Descrição das ações e investimentos do projeto (até 3.000 caracteres)**

Indique as ações que serão realizadas no âmbito do projeto e do investimento associado, nomeadamente deve proceder à descrição das tipologias de equipamentos adquiridos/a adquirir para equipar postos de teletrabalho, bem como dos valores associados.

*[máx. 3000 caracteres]*

### *iii.* **Contributo e/ou cumprimento princípios para a promoção da igualdade de género, de oportunidades e não discriminação (até 5.000 caracteres)**

Neste campo escreva "Sim", caso aplicável, efetuando uma descrição dos mecanismos utilizados e/ou criados que garantam a não agudização das assimetrias de género preexistentes e a promoção da igualdade de género.

*[máx. 5000 caracteres]*

## *iv.* **Contributo para a Transição Climática e/ou Digital (até 5.000 caracteres)**

Neste campo deve efetuar uma descrição do impacto que o projeto terá para um melhor serviço público, e de que forma utilizará a tecnologia para reduzir custos de contexto, bem como promover a eficiência, a modernização, a inovação e a capacitação da Administração Pública, reforçando o contributo do Estado e da administração pública para o crescimento e desenvolvimento económico e social.

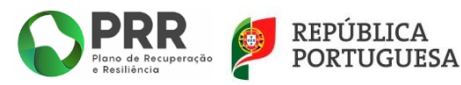

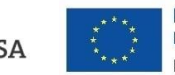

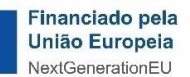

# dgaep

*[máx. 5000 caracteres]*

### *v.* **Justificar o respeito pelo princípio do DNSH não apoiar ou realizar atividades económicas que causem danos significativos a qualquer objetivo ambiental (art.º 17.º Regulamento EU 2020/852) (até 5.000 caracteres)**

Neste campo deve demonstrar o cumprimento do princípio do "Não Prejudicar Significativamente" ["Do No Significant Harm" (DNSH)], não incluindo atividades que causem danos significativos a qualquer objetivo ambiental na aceção do Artigo 17.º do Regulamento (UE) 2020/852 do Parlamento Europeu e do Conselho (Regulamento da Taxonomia da UE). Neste campo deve demonstrar a contribuição do projeto para a neutralidade carbónica e resiliência energética, designadamente através do seu contributo para as Iniciativas Emblemáticas Europeias referentes à Estratégia Anual para o Crescimento Sustentável, concretamente no que respeita ao reforço da capacidade energética (tecnologias limpas e acelerar o desenvolvimento e a utilização de energias renováveis, bem como a sua integração através de redes modernizadas e com maior interconetividade), ao nível da renovação para promoção da eficiência energética dos edifícios e ao nível do recarregamento e reabastecimento, para promoção de transportes sustentáveis.

*[máx. 5000 caracteres]*

De seguida selecione **D** Gravar e escolha a opção <sup>> Seguinte</sup>

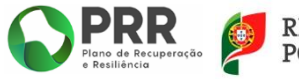

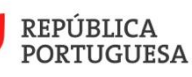

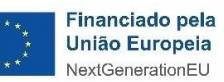

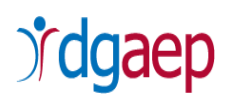

## <span id="page-18-0"></span>4 - Declarações

## Formulário de Candidatura

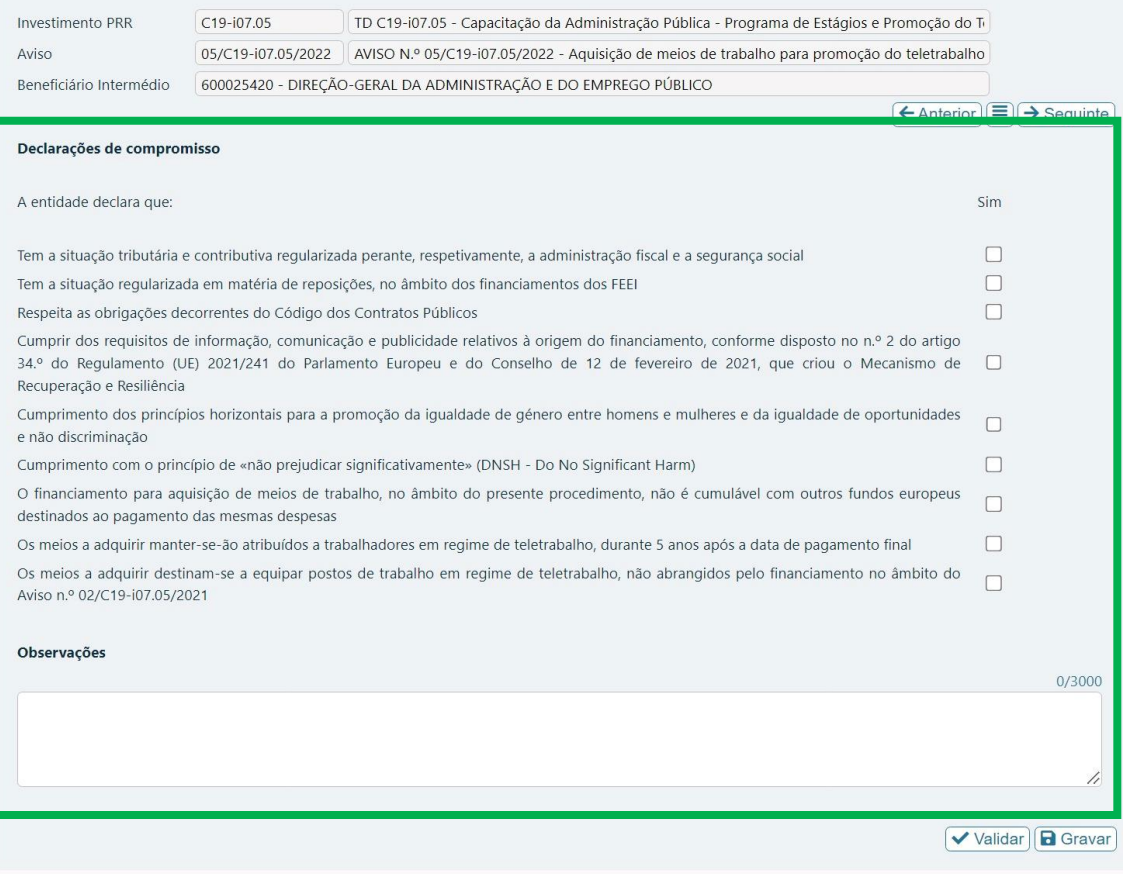

### *i.* **Declarações de compromisso**

Deve assinalar a opção "**sim**" para cada uma das declarações de compromisso indicadas.

#### *ii.* **Observações (até 3.000 caracteres)**

Neste campo poderão ser preenchidas quaisquer observações/dados referentes às situações declarativas indicadas e que sejam tidas como relevantes para a presente candidatura

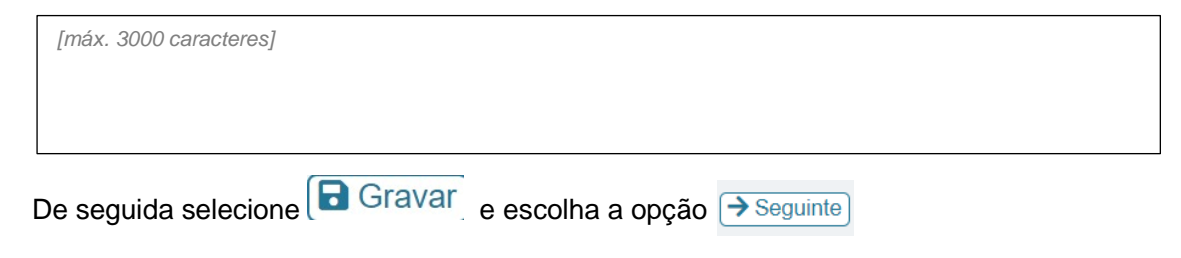

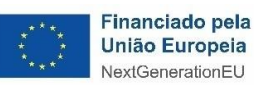

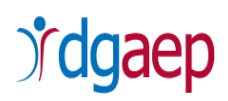

## <span id="page-19-0"></span>5 - Critérios de Seleção

## Formulário de Candidatura

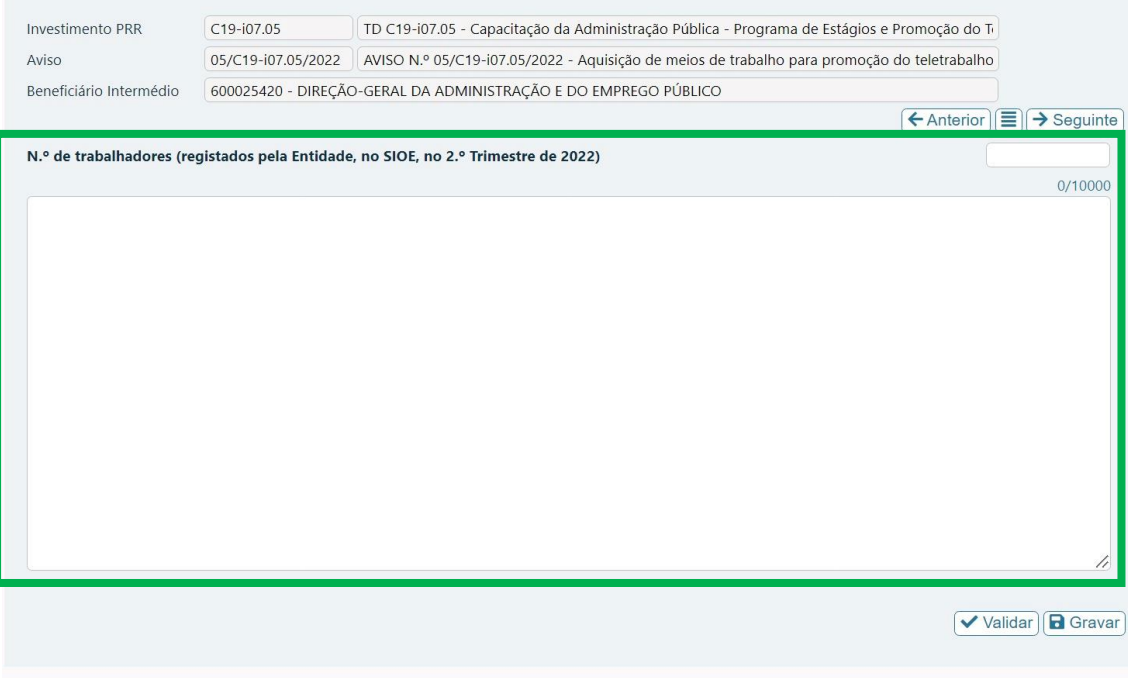

Deve indicar o número total de trabalhadores no órgão/serviço/entidade, nos termos registados pela entidade no carregamento do 2.º trimestre de 2022 no SIOE, nos seguintes campos:

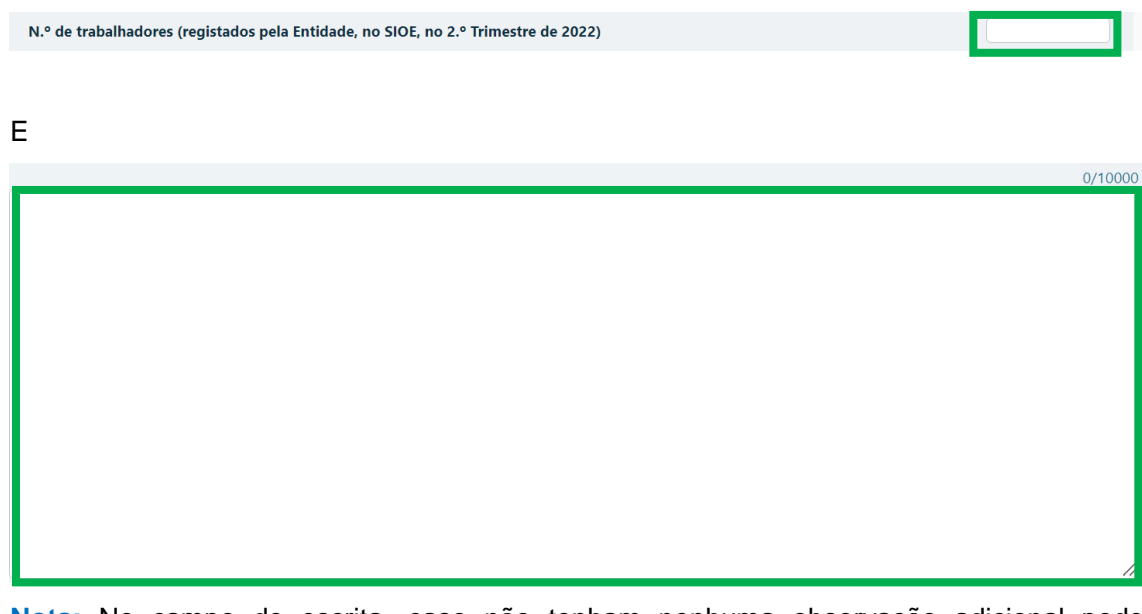

**Nota:** No campo de escrita, caso não tenham nenhuma observação adicional pode preencher "**N/A**"

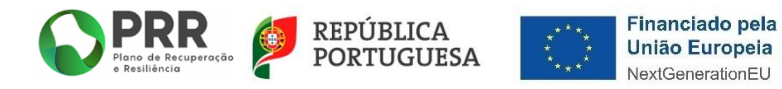

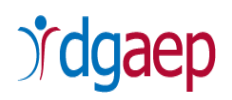

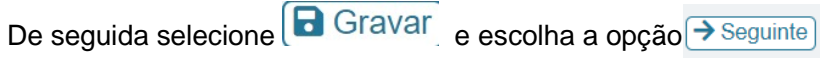

## <span id="page-20-0"></span>6 - Investimentos

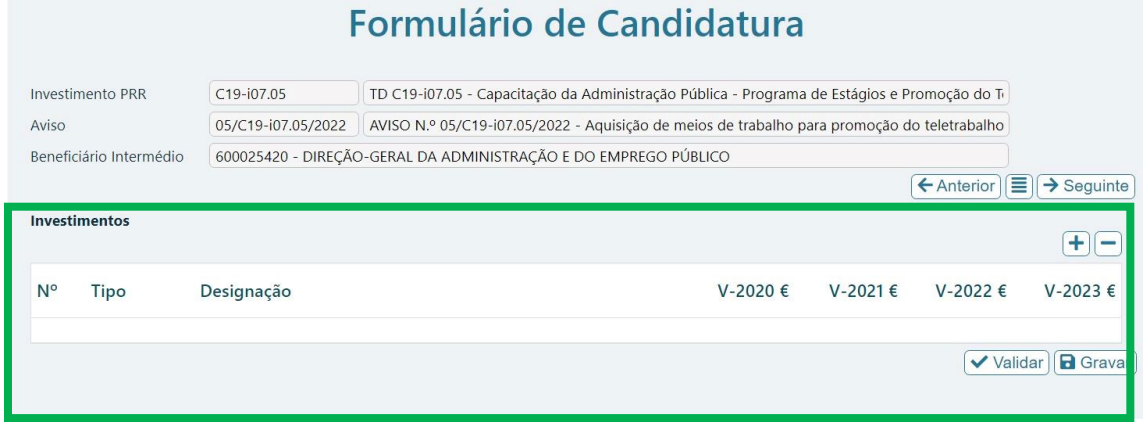

Neste campo deve utilizar o botão  $\boxed{\text{+}}$  caso necessite inserir mais linhas.

Por cada tipologia de equipamentos deve ser inserida uma linha para registar o respetivo montante de despesa.

O somatório dos montantes registados tem que ser igual ao montante total indicado no campo "**Investimentos**" no separador 2 do formulário.

**Proceda ao seguinte preenchimento:**

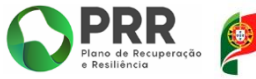

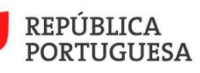

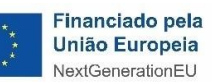

# dgaep

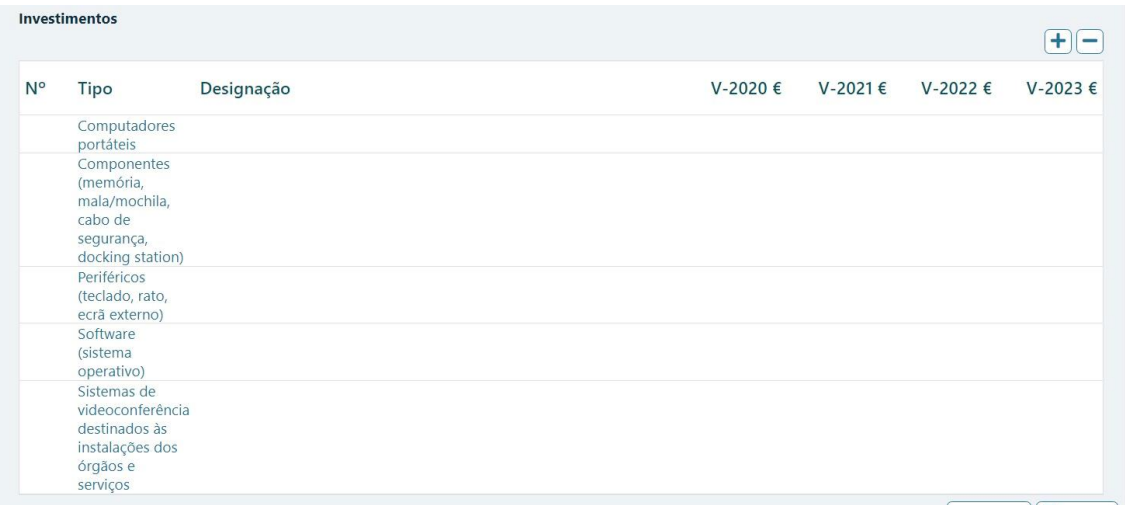

"*N.º*": Campo de preenchimento automático.

"*Tipo*": Selecionar a tipologia de equipamento:

- Computadores portáteis;
- Componentes (memória, mala/mochila, cabo de segurança, docking station);
- Periféricos (teclado, rato, ecrã externo);
- Software (sistema operativo);
- Sistemas de videoconferência destinados às instalações dos órgãos e serviços (componentes de Hardware e de Software de videoconferência).

**Nota**: Deve adicionar uma linha para registar cada tipologia de equipamento.

"*Designação"*: Preencher com a designação concreta do equipamento que integre a respetiva tipologia.

- "*V-2020€*": Indicar o custo total por tipo de despesa no ano de 2020.
- "*V-2021€*": Indicar o custo total por tipo de despesa no ano de 2021.
- "*V-2022€*": Indicar o custo total por tipo de despesa no ano de 2022.

"*V-2023€*": Indicar o custo total por tipo de despesa no ano de 2023.

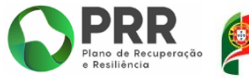

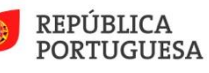

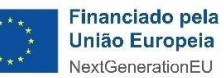

# dgaep

### **Notas:**

 $\checkmark$  Salienta-se que são elegíveis as despesas com a aquisição de meios de trabalho para equipar postos de teletrabalho realizadas após 1 de fevereiro de 2020.

 $\checkmark$  O limite de apoio máximo por posto de trabalho é de 1.000 EUR (mil euros), IVA não incluído.

 $\checkmark$  Nas despesas com sistemas de videoconferência são computadas cumulativamente com as restantes despesas elegíveis com vista à determinação do valor total do investimento elegível da candidatura, que não pode ultrapassar, na globalidade, a taxa de financiamento máxima de 1.000 EUR (mil euros) por posto de trabalho.

**Exemplo:** Uma entidade que candidate a financiamento 100 postos de trabalho (que terá um total máximo de investimento elegível de 100.000 EUR), e em que para equipamentos individuais de teletrabalho preveja investir 950 EUR por cada posto de trabalho, pode candidatar até 5.000 EUR como despesa com sistemas de videoconferência, não ultrapassando, na globalidade, a taxa máxima de financiamento prevista por posto de trabalho.

 $\checkmark$  O IVA nunca é elegível, mesmo quando não recuperável.

 Na repartição do investimento por anos deve ter-se em consideração as datas indicadas para início e fim da operação.

De seguida selecione  $\bigoplus$  Gravar e escolha a opção  $\rightarrow$  Seguinte

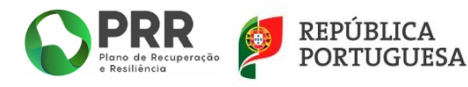

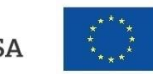

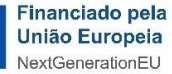

# *<u>rdgaep</u>*

## <span id="page-23-0"></span>7 - Anexos

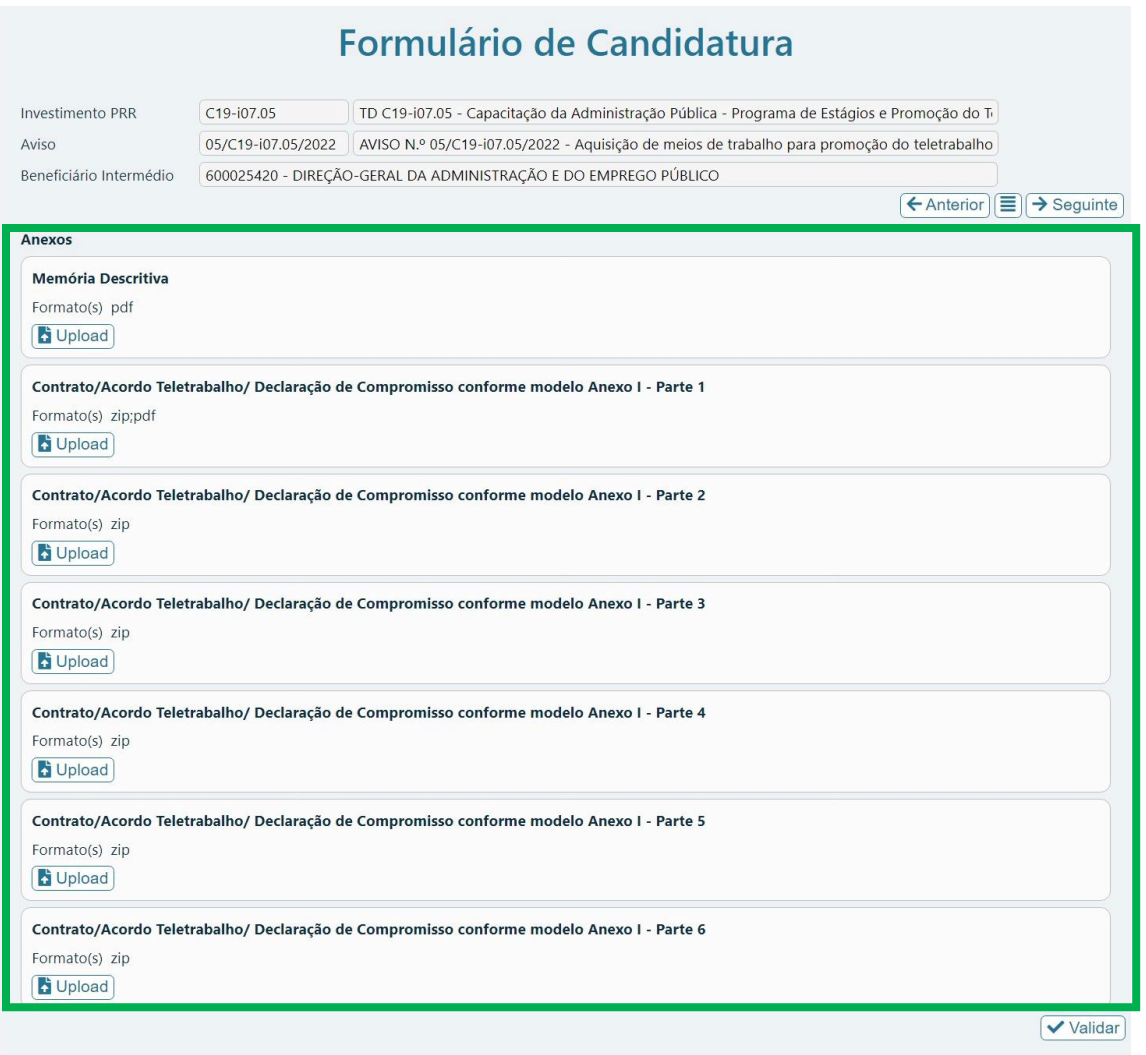

Deve efetuar o **upload** dos documentos indicados:

## **i. Memória Descritiva**

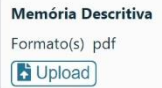

Neste campo efetuar o **upload** do documento "**Memória Descritiva**" do Projeto, em formato PDF.

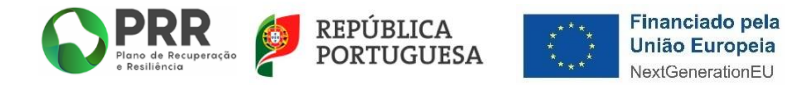

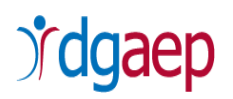

## **ii. Contrato /Acordo Teletrabalho/ Declaração de Compromisso conforme modelo Anexo I**

Neste campo efetuar o **upload:**

- Contrato/Acordo de Teletrabalho já outorgado entre as partes **e/ou**
- Contrato/Acordo de Teletrabalho com condição suspensiva inicial dependente da atribuição dos equipamentos, devidamente outorgada por ambas as partes **e/ou**
- Declaração assinada pelo Beneficiário Final, conforme modelo constante do Anexo I ao Aviso n.º 05/C19-i07.05/2022.

Estes documentos devem ser comprimidos numa pasta com **formato zip**, **com o tamanho máximo de 50MB**.

Caso seja necessário poderá comprimir **até 6 (seis) pastas com formato zip**, cada uma com o tamanho máximo de 50 MB e efetuar o upload, respetivamente, nos campos identificados como **Parte 1, Parte 2, Parte 3, Parte 4, Parte 5 e Parte 6**.

Apenas deve utilizar as caixas necessárias ao tamanho do upload a efetuar.

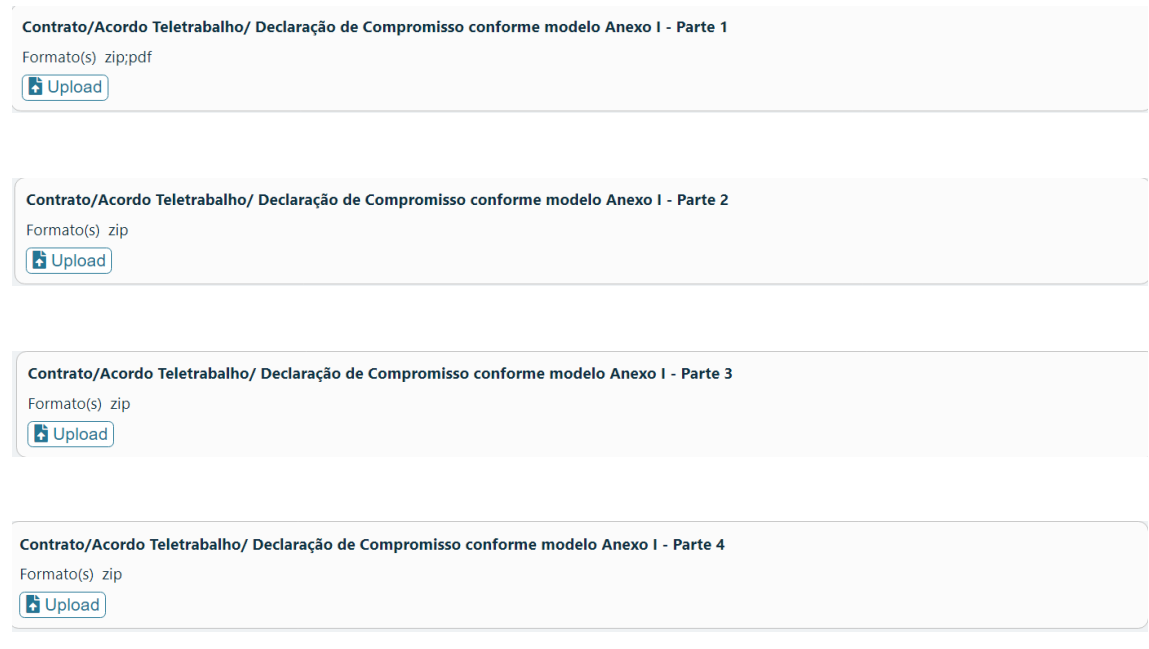

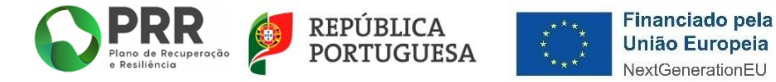

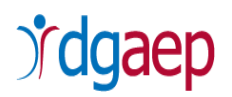

Contrato/Acordo Teletrabalho/ Declaração de Compromisso conforme modelo Anexo I - Parte 5 Formato(s) zip **D** Upload

```
Contrato/Acordo Teletrabalho/ Declaração de Compromisso conforme modelo Anexo I - Parte 6
Formato(s) zip
D Upload
```
**Notas**:

- $\checkmark$  Os contratos/acordos de teletrabalho já outorgados, os contratos/acordos com condição suspensiva inicial e declaração de compromisso submetidos devem ser iguais aos números de postos de trabalho em regime de teletrabalho a candidatar.
- $\checkmark$  Salienta-se que são passiveis de serem elegíveis despesas com a aquisição de meios de trabalho para equipar postos de teletrabalho realizadas após 1 de fevereiro de 2020 (submissão de Contrato/Acordo outorgado).
- $\checkmark$  As regras de elegibilidade da despesa respeitantes à aquisição dos meios para equipar postos de trabalho em regime de teletrabalho estão diretamente associadas a um contrato/acordo com um trabalhador determinado, sendo, por conseguinte, necessária a apresentação dos elementos mínimos necessários a permitir verificar essa conexão, a qual é passível de ser concretizada apenas com o nome do trabalhador, devendo os restantes dados pessoais do contrato serem anonimizados/expurgados.
- Poderá ser utilizado o "**Modelo de contrato para a prestação de trabalho na modalidade de teletrabalho**" disponibilizado na página da *internet* da DGAEP, acessível através do seguinte *link*: [https://www.dgaep.gov.pt/upload/DocTecnica/cont\\_regime\\_TT\\_20220317.docx](https://www.dgaep.gov.pt/upload/DocTecnica/cont_regime_TT_20220317.docx)
- A **Declaração** assinada pelo Beneficiário Final deve ser elaborada de acordo com o modelo constante do Anexo I ao Aviso n.º 05/C19-i07.05/2022, nos seguintes termos:

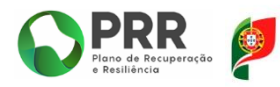

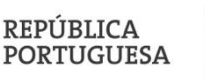

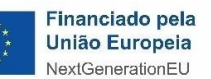

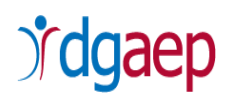

## **DECLARAÇÃO**

(comprovativa do preenchimento da condição específica de acesso identificada no ponto 3.B.a)

[Entidade, número de documento de identificação e sede], aqui representada por [nome, número de documento de identificação] na qualidade de representante legal, tendo tomado conhecimento do objeto do AVISO n.º 05/C19 i07.05/2022, para a concessão de um apoio financeiro destinado à aquisição de meios de trabalho para a promoção de teletrabalho, declara que se obriga a apresentar os Contratos/Acordos de Teletrabalho outorgados e em vigor e/ou os Contratos/Acordos de Teletrabalho com condição suspensiva inicial dependentes da entrega do equipamento, outorgados por ambas as partes, em número igual ao dos equipamentos que venham a ser elegíveis para financiamento, até à data de assinatura do Termo de Aceitação.

[Local e data]

[Cargo e assinatura]

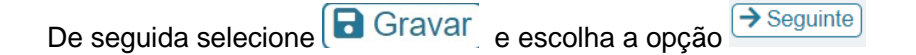

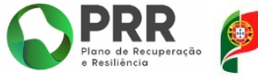

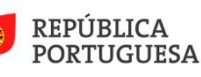

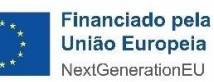

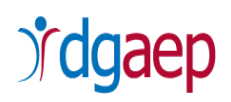

## <span id="page-27-0"></span>**III. COMO EFETUAR A SUBMISSÃO DA CANDIDATURA**

Para submeter a candidatura, clique no logotipo **no PRR** no campo superior esquerdo e volte a aceder ao menu "**Candidaturas**".

Deve selecionar a  $\bigcirc$  da linha correspondente ao formulário de candidatura que preencheu.

02/C19-i07.05/2021

2022-01-16 11:23:56

**Ou**

Selecione o botão do meio identificado na imagem:

 $10$ 

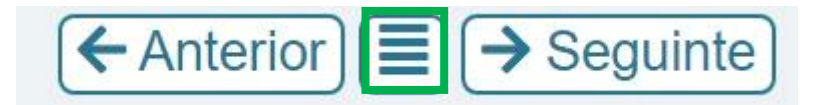

#### Irá aparecer a seguinte imagem:

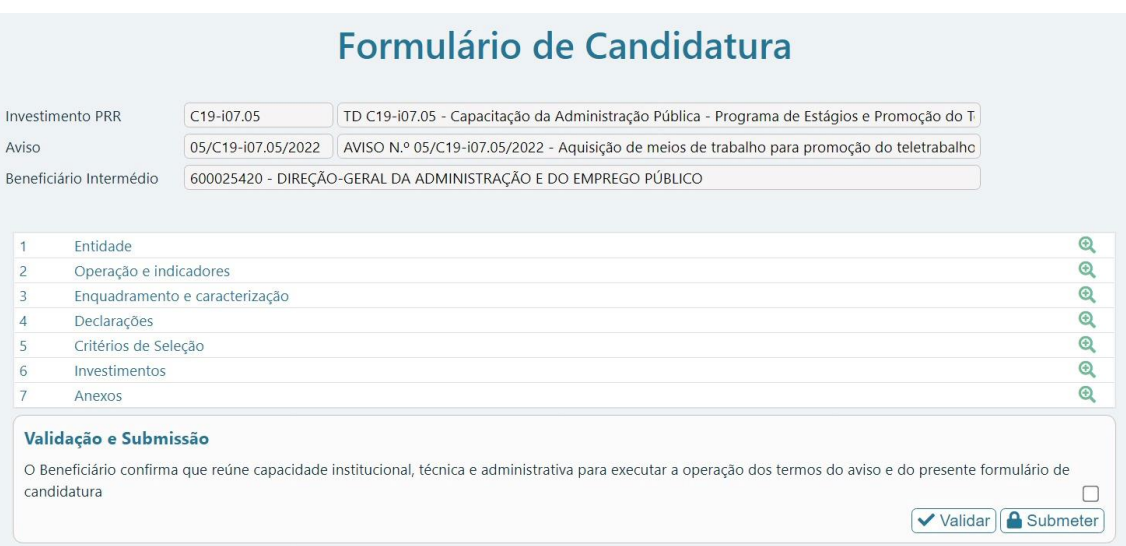

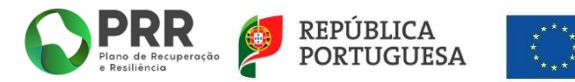

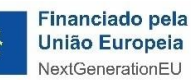

 $\odot$ 

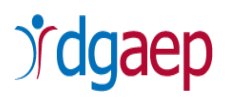

 $\sqrt{\frac{1}{10}}$  Validar De seguida selecione

Caso existam campos em branco e/ou erros no preenchimento da candidatura, designadamente discrepâncias entre os valores inseridos nos campos "Investimento" (separador 2 – Operações e indicadores) e "Investimentos" (separador 6), surgirá uma mensagem de erro.

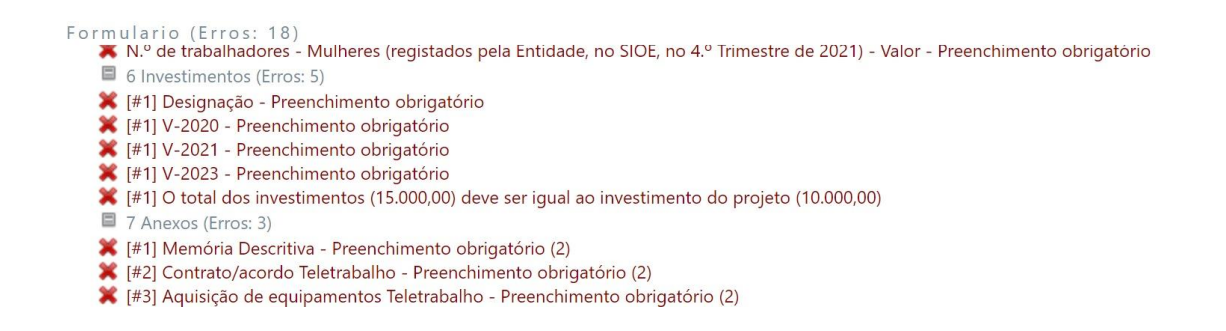

Existindo erros, deve proceder à respetiva correção e voltar a "**Validar**" para confirmar que os erros ficaram corrigidos.

Formulario (Erros: 0)

#### **OU**

Pode, em alternativa, efetuar o processo de validação e verificação de campos em branco e/ou erros aquando do preenchimento de cada um dos sete separadores que compõem o formulário de candidatura, selecionando a opção "**Validar**".

Existindo erros, deve proceder de imediato à respetiva correção e "**Gravar**", antes de passar ao separador seguinte do formulário.

Não existindo erros, deve confirmar que "**reúne capacidade institucional, técnica e administrativa para executar a operação dos termos do aviso e do presente formulário de candidatura**"

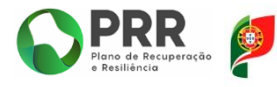

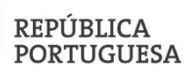

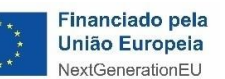

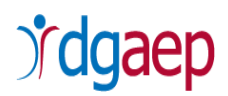

## Formulário de Candidatura

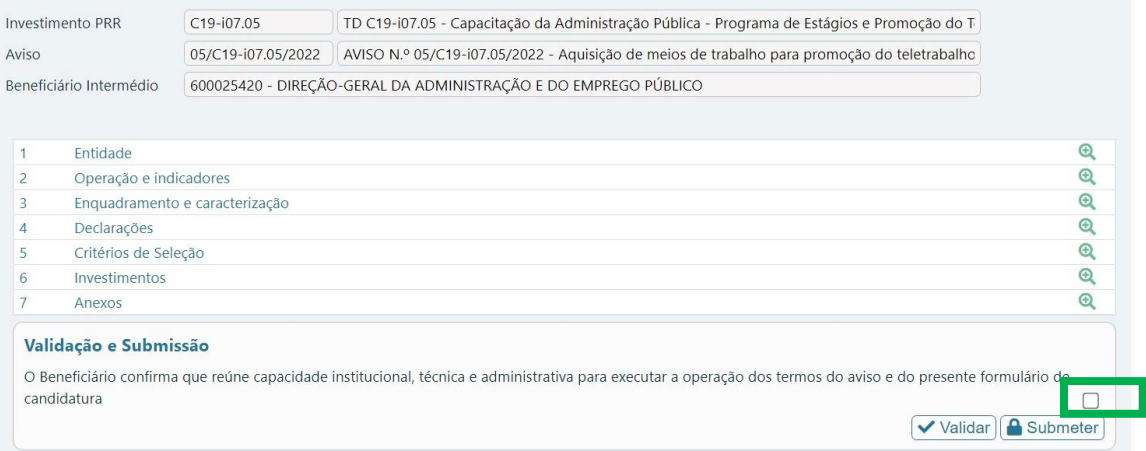

Não existindo erros submeta a candidatura selecionado a opção "**Submeter**"

**A** Submeter

Após a submissão, surgirá no ecrã uma mensagem de confirmação de submissão da candidatura com sucesso.

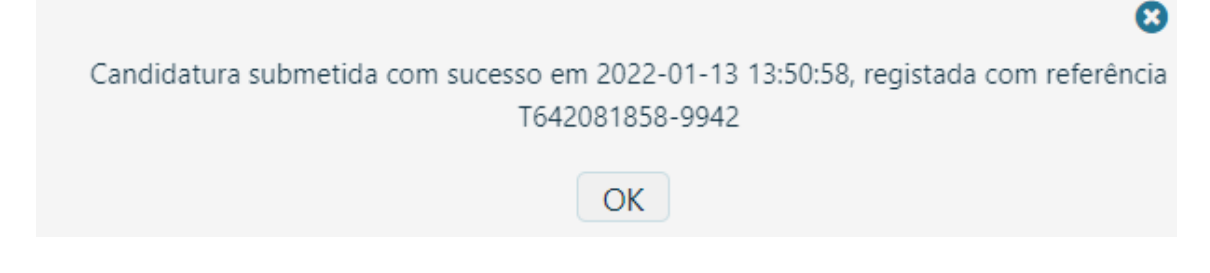

**Não é possível efetuar retificações no formulário de uma candidatura já submetida.**

**A título excecional**, a DGAEP poderá autorizar a eliminação de uma candidatura e a sua substituição por outra.

**Para solicitar a eliminação de uma candidatura deve efetuar os seguintes passos:**

No SI PRR, selecione a opção "**Projetos**"

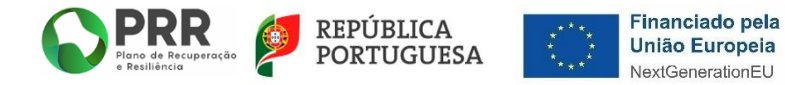

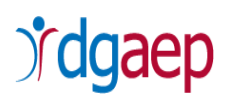

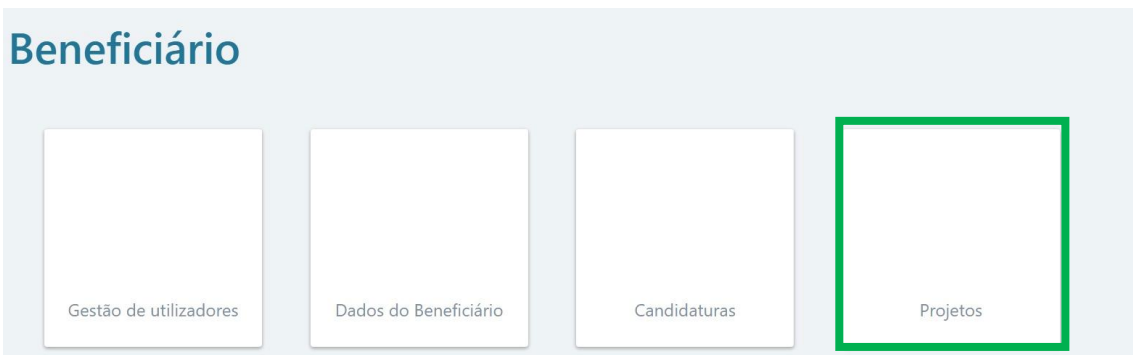

Selecione o número do projeto para o qual pretende criar um pedido de desistência clicando

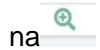

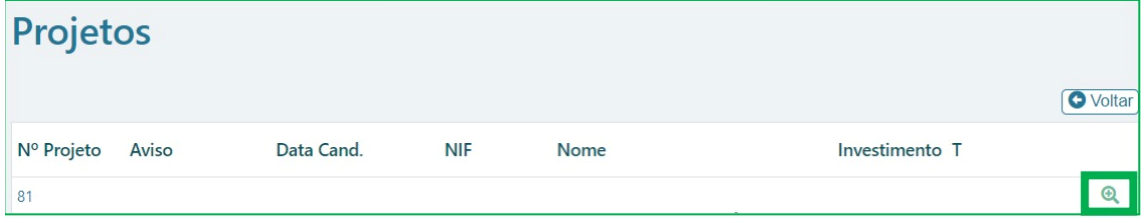

## Selecione a opção "**Desistência**"

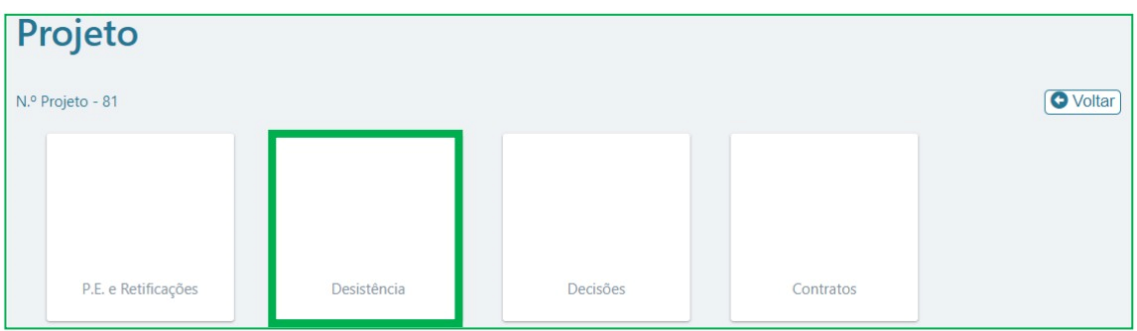

Selecione a opção "**Iniciar**"

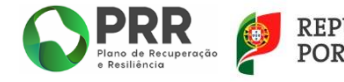

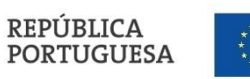

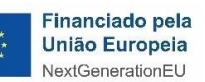

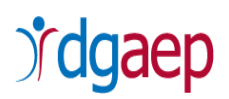

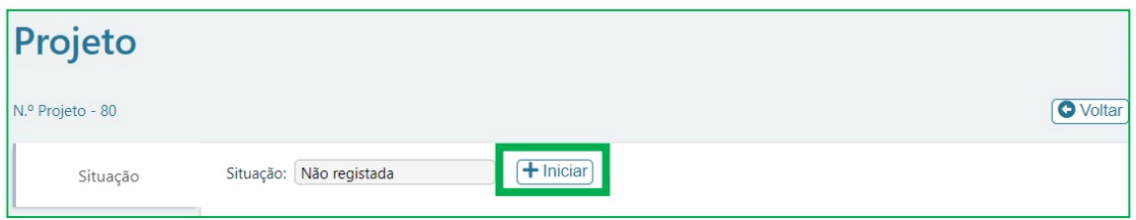

No campo "**Fundamentação do pedido**" deve escrever a fundamentação do pedido de eliminação para que possa ser aceite pela DGAEP e, de seguida, escolha a opção "**Fechar**".

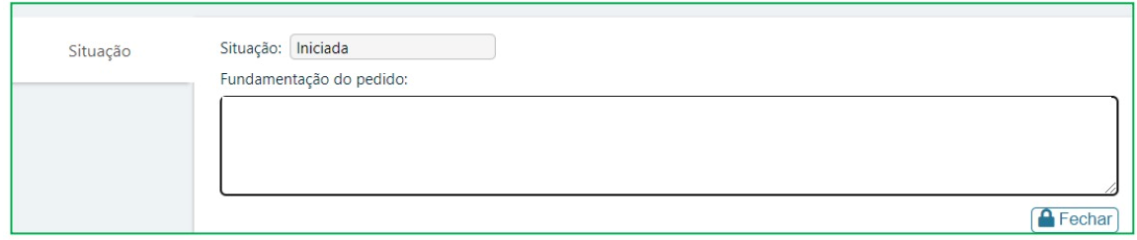

O pedido de cancelamento estará submetido com sucesso se a situação se encontrar como "**submetida**".

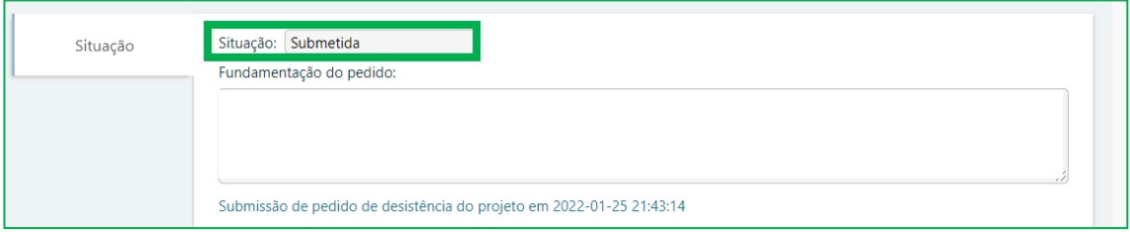

Após a submissão do pedido de cancelamento deve solicitar à DGAEP a aceitação da desistência, a título excecional, através do endereço eletrónico **[teletrabalho\\_cowork@dgaep.gov.pt,](mailto:teletrabalho_cowork@dgaep.gov.pt)** indicando o número do projeto (candidatura) ou o N.º do Aviso, NIF e designação da Entidade.

Após a aceitação do pedido de desistência, pode efetuar uma nova candidatura, a qual implica a respetiva alteração da ordem de entrada no SI PRR.

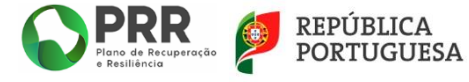

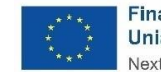

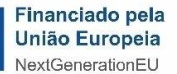

# *rdgaep*

### **Nota**:

A plataforma atualmente está a permitir colocar a nova candidatura sem ter sido aceite a desistência da anterior.

A candidatura irá continuar com o estado em análise até ser aceite pela DGAEP.

#### **Nota**:

Recorda-se a necessidade de proceder à configuração de endereço de correio eletrónico para a receção de alertas da existência de notificações na plataforma (SI PRR), conforme acima descrito no ponto I do presente Guião.

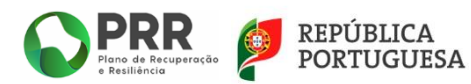

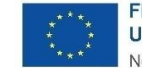

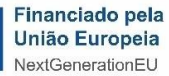